### **Contents**

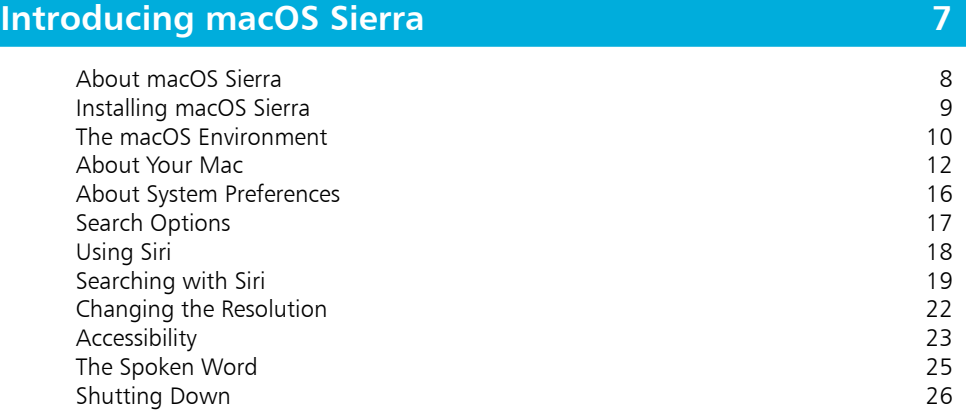

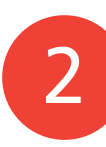

1

### **Getting Up and Running 27**

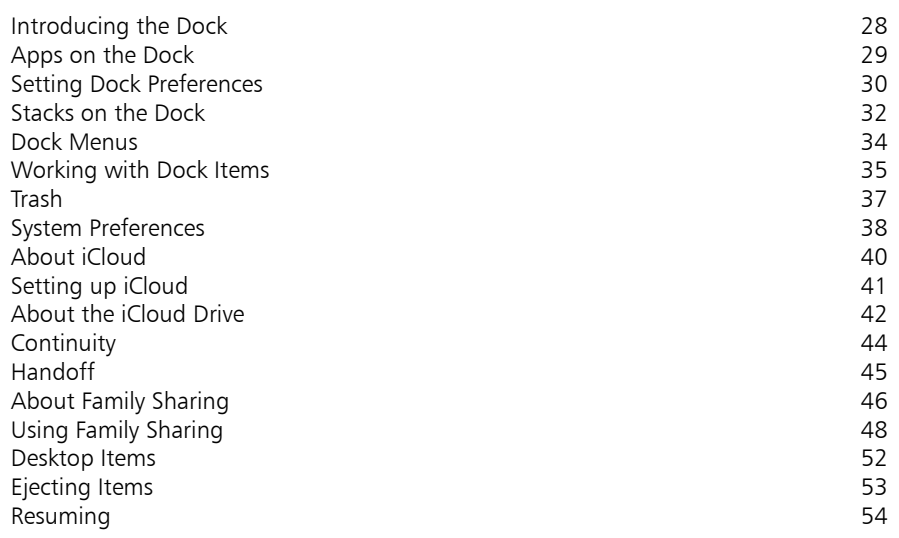

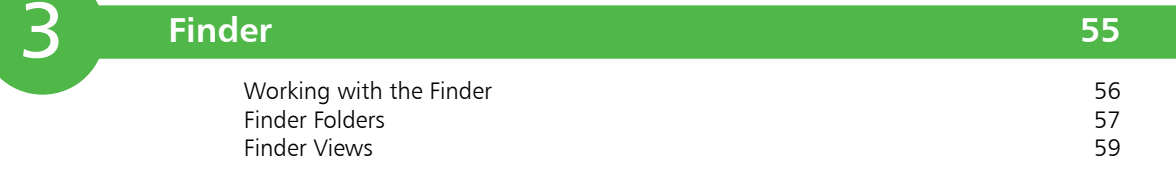

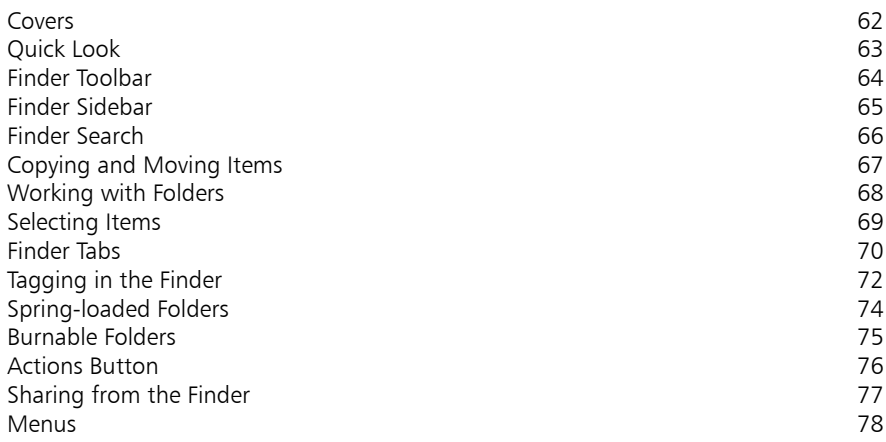

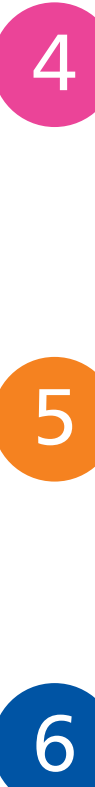

5

6

### **Navigating in macOS Sierra 79**

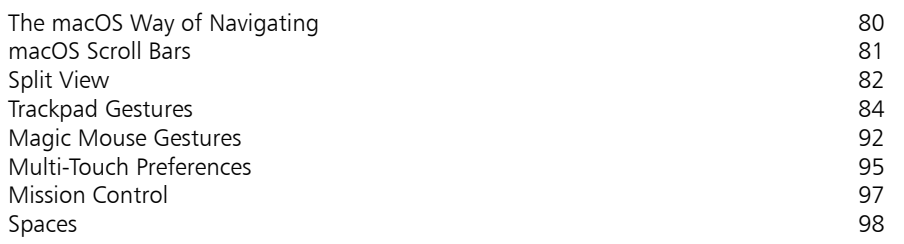

### **macOS Sierra Apps 99**

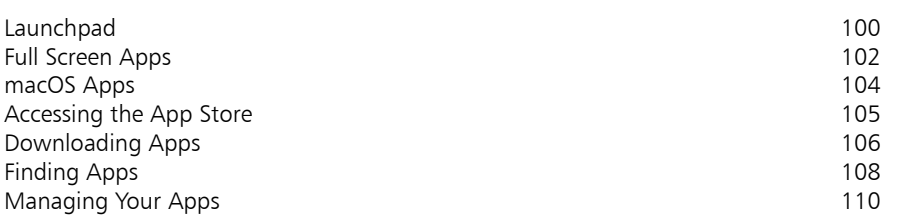

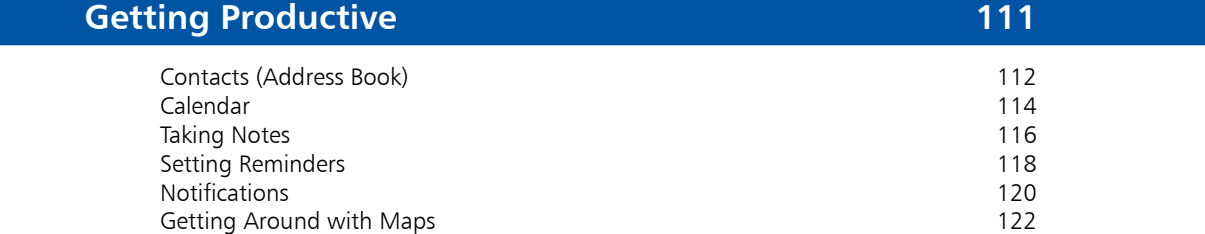

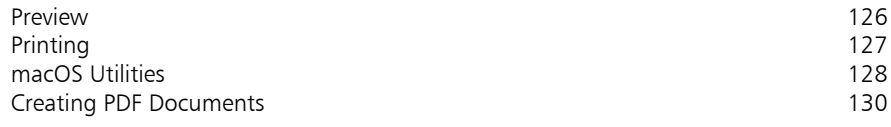

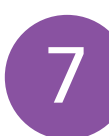

### **Internet and Email 131**

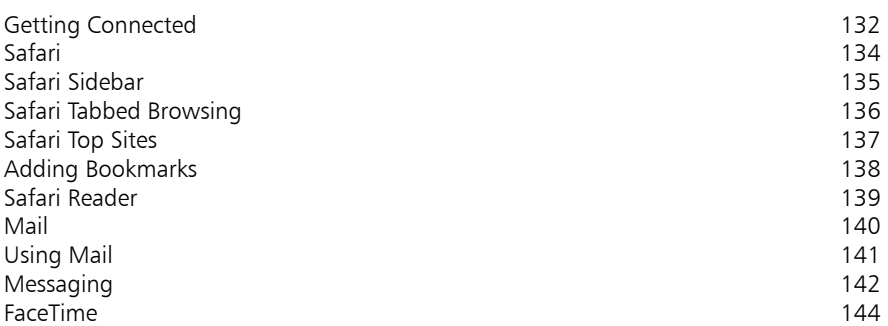

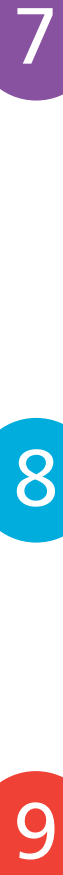

#### **Digital Lifestyle 145** Using the Photos App 146 Viewing Photos 147<br>Editing Photos 149 Editing Photos (149)<br>Photo Memories (150)<br>2006 - Photo Memories (150) Photo Memories

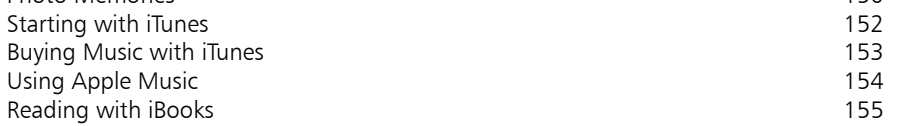

9

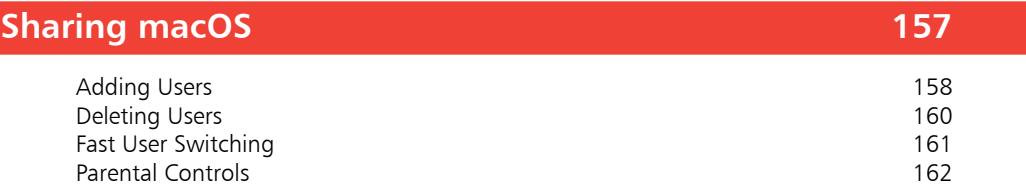

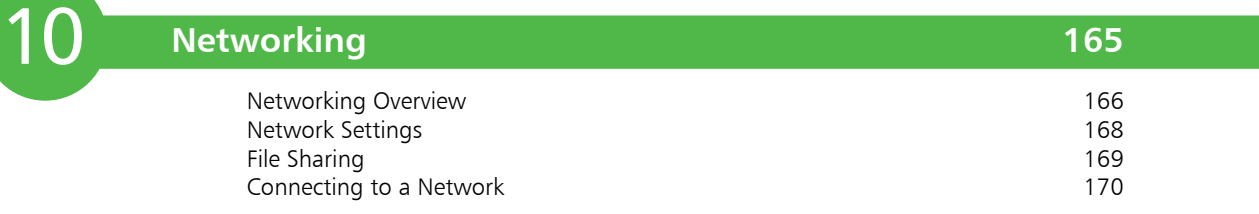

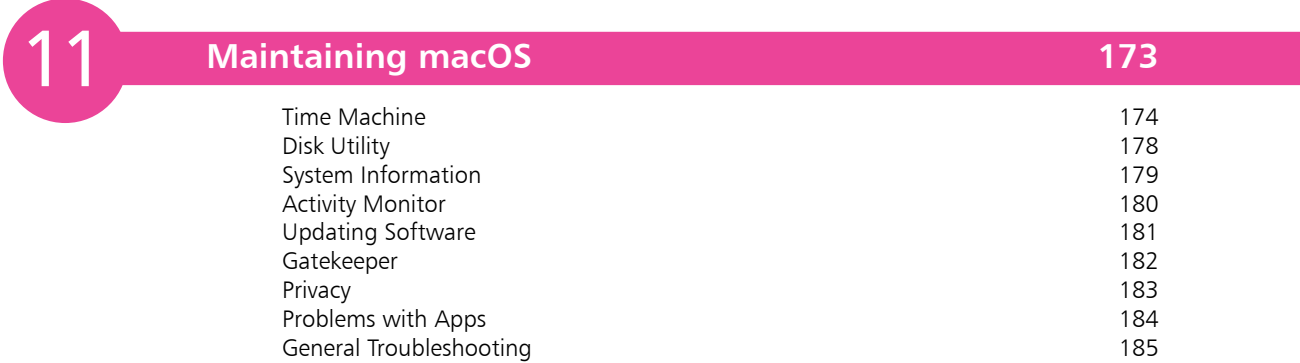

### **Index 187**

## **Introducing macOS Sierra** <sup>1</sup>

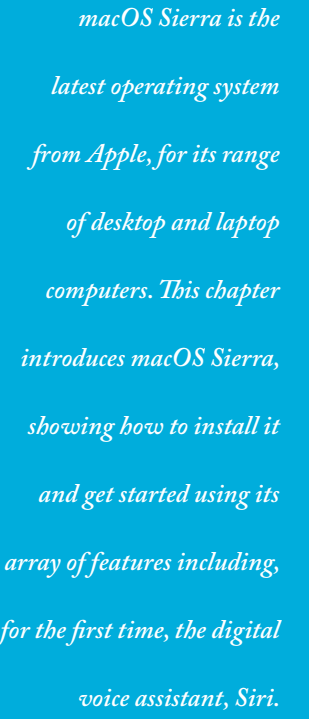

- **About macOS Sierra** 8
- **Installing macOS Sierra** 9
- **The macOS Environment** 10
- **About Your Mac** 12
- **About System Preferences** 16
- **17 Search Options**
- **Using Siri** 18
- **19 Searching with Siri**
- **Changing the Resolution** 22
- **Accessibility** 23
- 25 The Spoken Word
- **Shutting Down** 26

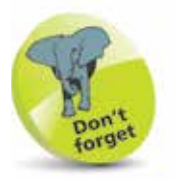

UNIX is an operating system that has traditionally been used for large commercial mainframe computers. It is renowned for its stability and ability to be used within different computing environments.

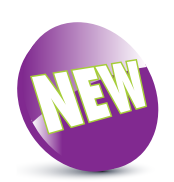

The New icon pictured above indicates a new or enhanced feature introduced with the latest version of macOS – macOS Sierra.

### **About macOS Sierra**

macOS Sierra is the 12th version (10.12) of the operating system for Apple computers; the iMac, MacBook, Mac Mini and Mac Pro. Although it is still a development of the OS X (pronounced 'ten') operating system for Macs, the naming convention has been changed to macOS, to more clearly identify it as belonging to the Mac, rather than a mobile device such as the iPad or iPhone. Like earlier versions, it is based on the UNIX programming language, which is a very stable and secure operating environment and ensures that macOS is one of the most stable consumer operating systems that has ever been designed. More importantly for the user, it is also one of the most stylish and user-friendly operating systems available.

When one of macOS Sierra's predecessors, OS X Mountain Lion, was introduced in 2012, it contained a range of innovative functions that were inspired by Apple's mobile devices: iPhone, iPad and iPod Touch. This was continued with the next versions of the operating system, OS X Yosemite, OS X El Capitan and now macOS Sierra. The three main areas where the functionality of the mobile devices has been transferred to the desktop and laptop operating system are:

- The way apps can be downloaded and installed. Instead of using a disc, macOS Sierra utilizes the App Store to provide apps, which can be installed in a couple of steps.
- Options for navigating around pages and applications on a trackpad or a Magic Mouse. Instead of having to use a mouse or a traditional laptop trackpad, macOS Sierra continues to use Multi-Touch Gestures for navigating apps and web pages.
- Siri, Apple's digital voice assistant, has now made the transition from being only available on mobile devices to being included with macOS Sierra too.

macOS Sierra continues the evolution of the operating system, by adding more features and enhancing the ones that were already there. These include: enhancements to the Photos app, making it easier to find photos according to people and places, and a Memories function for automatically displaying your best photos; improvements to the iCloud Drive for storing files; a wider range of emojis for adding to Messages; and a redesigned interface for iTunes and Apple Music.

### **Installing macOS Sierra**

When it comes to installing macOS Sierra you do not need to worry about an installation CD or DVD; it can be downloaded and installed directly from the online App Store. New Macs will have macOS Sierra installed. The following range is compatible with macOS Sierra, and can be upgraded with it:

- iMac (Late 2009 or newer)
- MacBook (Late 2009 or newer)
- MacBook Pro (2010 or newer)
- MacBook Air (2010 or newer)
- Mac Mini (2010 or newer)
- Mac Pro (2010 or newer)

If you want to install macOS Sierra on an existing Mac, you will need to have the minimum requirements of:

- OS X Lion (10.7.5) or later (see first tip).
- Intel Core 2 Duo, Core i3, Core i5, Core i7 or Xeon processor, or higher.
- 2GB of memory and 8.8GB of available storage for installation.

If your Mac meets these requirements, you can download and install macOS Sierra, for free, as follows:

**1** Click on this icon on the Dock to access the App Store (or select **Software Update**, see tip)

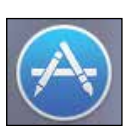

**2** Locate the **macOS Sierra** icon (this will be on the Featured page or within the Utilities category)

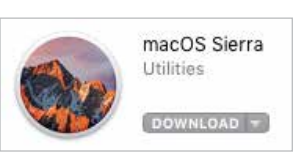

**3** Click on the **Download** button and follow the installation instructions

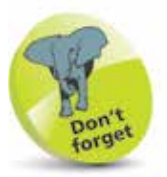

macOS Sierra is a free upgrade from the App Store if you already have the Lion, Mountain Lion, Mavericks, Yosemite or El Capitan versions of OS X on your Mac.

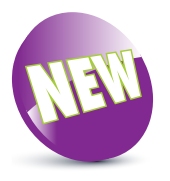

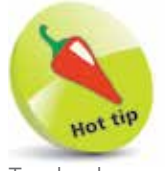

To check your computer's software version and upgrade options, click on Apple menu > About This Mac from the main Menu bar. Click on the Overview tab and click on the Software Update button. See page 13 for details.

The first most noticeable element about macOS is its elegant user interface. This has been designed to create a user friendly graphic overlay to the UNIX operating system at the heart of macOS, and it is a combination of rich colors and sharp, original graphics. The main elements that make up the initial macOS environment are:

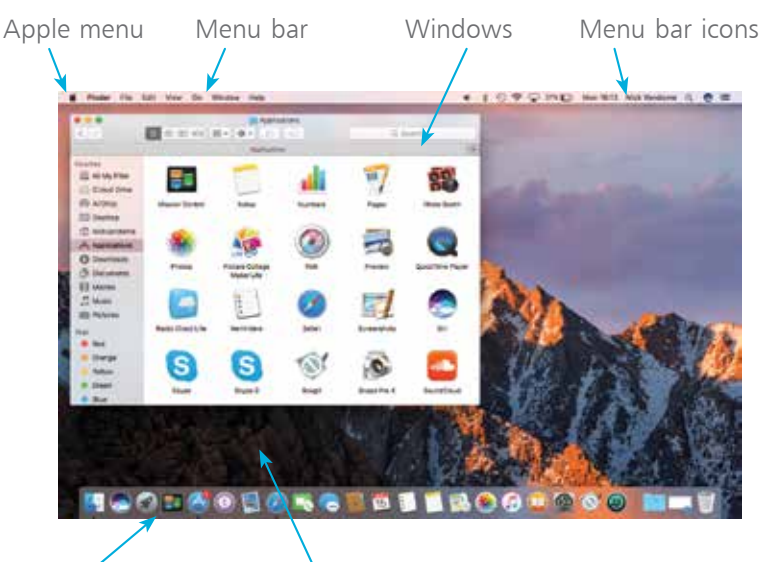

The Dock Desktop

The **Apple menu** is standardized throughout macOS, regardless of the app in use.

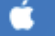

#### **Menus**

Menus in macOS contain commands for the operating system and any relevant apps. If there is an arrow next to a command it means there are subsequent options for the item. Some menus also incorporate the same transparency as the sidebar so that the background shows through.

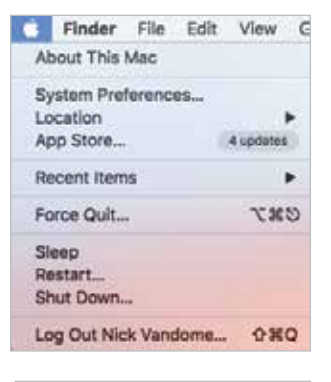

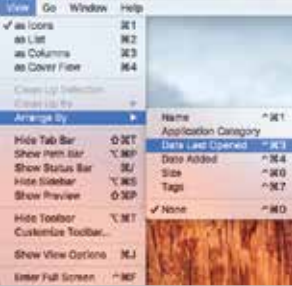

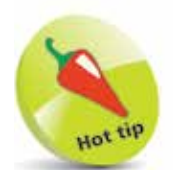

The Dock is designed to help make organizing and opening items as quick and easy as possible. For a detailed look at the Dock, see Chapter Two.

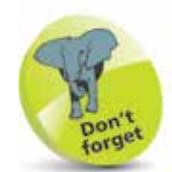

Many of the behindthe-scenes features of macOS Sierra are aimed at saving power on your Mac. These include time coalescing technologies for saving processing and battery power; features for saving energy when apps are not being used; power saving features in Safari for ignoring additional content provided by web page plug-ins; and memory compression to make your Mac quicker and more responsive.

 $\overline{0}$ 

 $\vec{\mathbf{\mathsf{u}}}$ 

#### **Transparency**

One feature in macOS Sierra is that the sidebar and toolbars in certain apps are transparent so that you can see some of the Desktop behind it. This also helps the uppermost window blend in with the background:

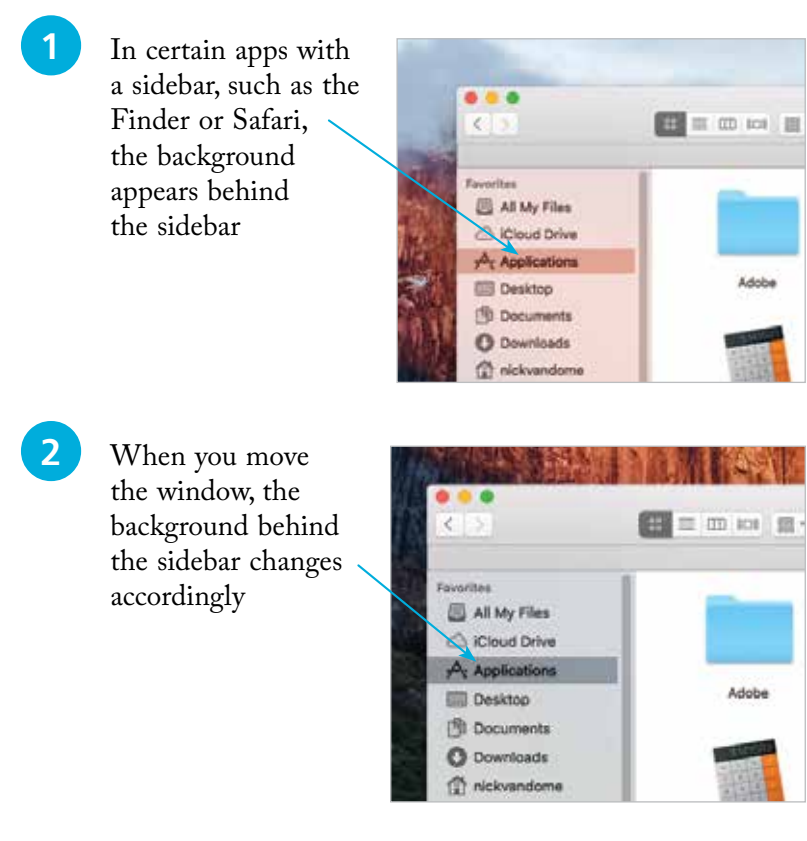

#### **Window buttons**

These appear in any open macOS window and can be used to manipulate the window. They include a full screen option. Use the window buttons to, from left to right, close a window, minimize a window or maximize a window.

If an app has full screen functionality, this green button is available:

If an option is gray, it means it is not available, i.e. the screen cannot be maximized.

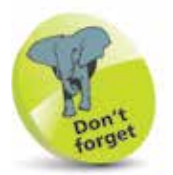

The red window button is used to close a window and in some cases, such as Notes, Reminders and Calendar, it also closes the app. The amber button is used to minimize a window, so that it appears at the righthand side of the Dock.

### **About Your Mac**

**Daries** USS II. + Hard

When you buy a new Mac, you will almost certainly check the technical specifications before you make a purchase. Once you have your Mac, there will be times when you will want to view these specifications again, such as the version of macOS in use, the amount of memory and the amount of storage. This can be done through the About This Mac option, which can be accessed from the Apple menu. To do this:

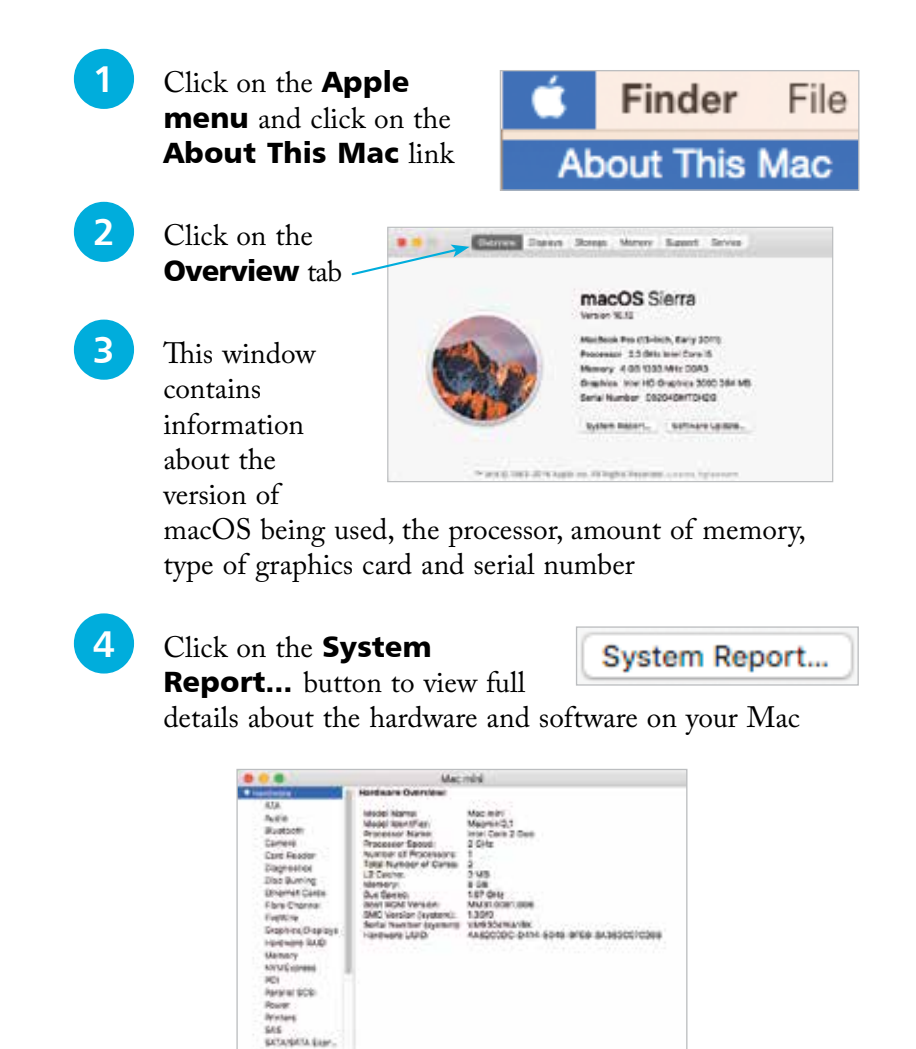

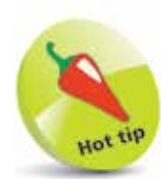

The System Report section is also where you can check whether your Mac is compatible with the Handoff functionality, which does not work with most pre-2012 Macs. Click on the **Bluetooth** section in the System Report to see if Handoff is supported.

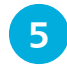

# **5** Click on the **Software**<br> **Update...** button to see

Software Update...

available software updates for your Mac

#### **Display information**

This gives information about your Mac's display:

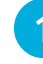

Click on the **Displays** tab

**2** This window contains information about your Mac's display, including the type, size, resolution and graphics card

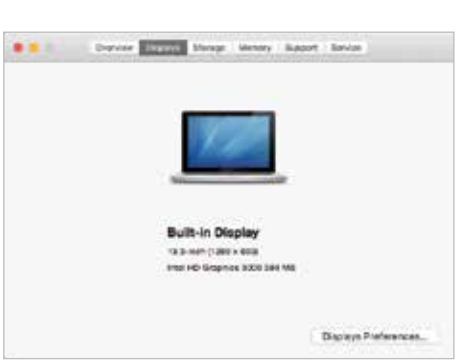

**Displays** 

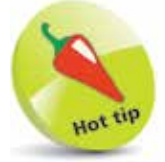

For more information about Software Updates, see page 181.

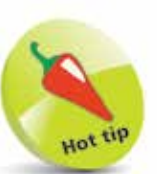

For more information about changing the resolution, see page 22.

**3** Click on the **Displays** Preferences…

Displays Preferences...

button to view options for changing the display's resolution, brightness and color

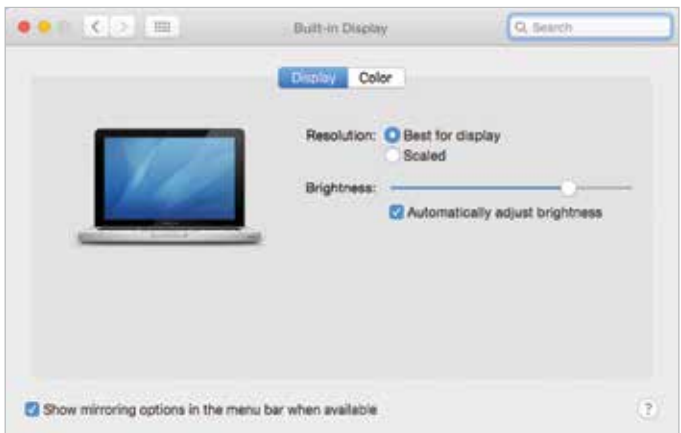

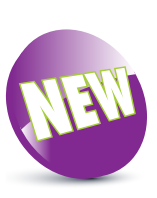

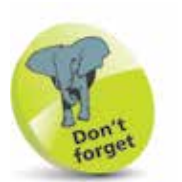

Click on the **Manage...** button in the Storage window to view how much space specific apps are taking up, and also options for optimizing storage on your Mac. With macOS Sierra, this is known as **Optimized Storage. Optimized** Storage includes a **Store** in *iCloud* option, which can be used to enable your Mac to identify files that have not been opened or used in a long time, and then automatically store them in iCloud (if you have enough storage space there). Their location remains the same on your Mac, but they are physically kept in iCloud, thus freeing up more space on your Mac. Optimized Storage also has options for removing iTunes movies and TV shows that have been watched, emptying the Trash automatically and reducing overall clutter on your Mac.

### **Storage information**

**...cont'd**

This contains information about your Mac's physical and removable storage:

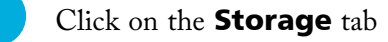

Storage

**2** This window contains information about the used and available storage on your hard disk, and also options for writing various types of CDs and DVDs (if applicable)

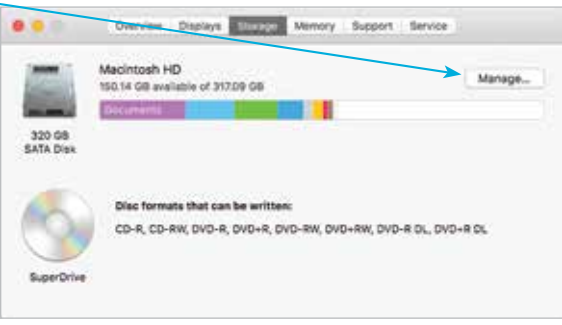

#### **Memory information**

This contains information about your Mac's memory, which is used to run macOS and also the applications on your computer:

- Click on the **Memory** tab Memory
	- This window contains information about the memory chips that are in your Mac

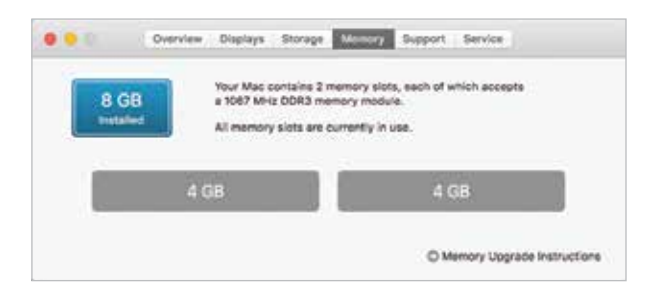

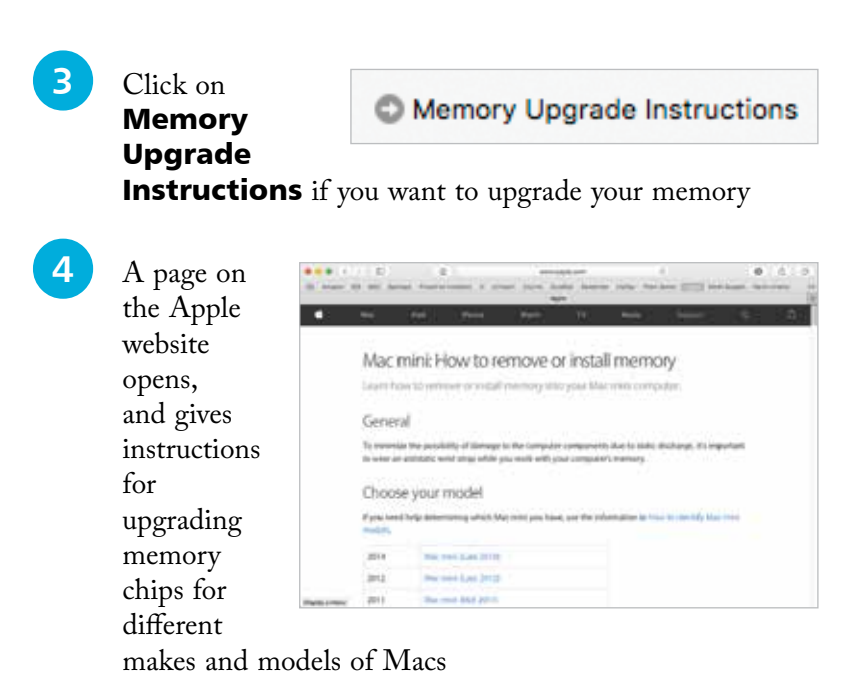

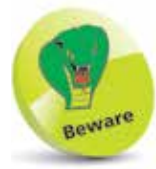

Always wear an antistatic wristband if you are opening your Mac to insert new memory chips, or whenever you are working on the components of your Mac. This will prevent a build-up of static electricity which could short-circuit the parts and cause permanent damage.

### **Support**

The **Support** tab provides links to a range of help options for your Mac and

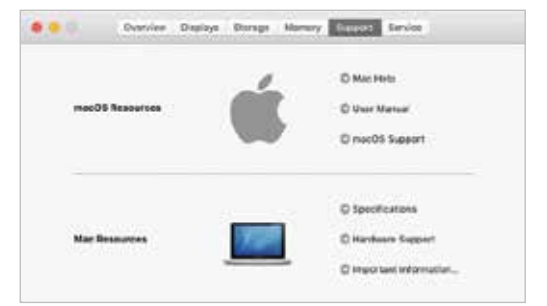

#### **Service**

macOS.

The **Service** tab provides links to service and repair options and also the AppleCare Protection Plan, for extending the initial one-year warranty of your Mac.

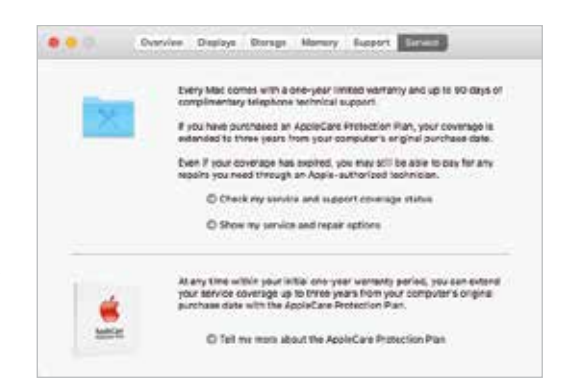

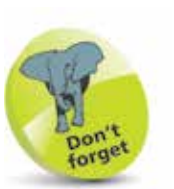

For more detailed information about the Dock, see Chapter Two.

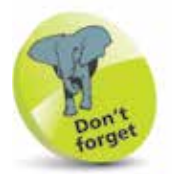

For a detailed look at System Preferences, see pages 38-39.

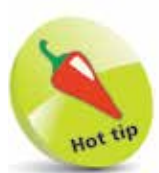

The **General** option in System Preferences can be used to change the overall appearance of macOS Sierra, including colors for buttons, menus, scroll bars and windows. Another option in System Preferences is for Desktop & Screen **Saver.** This has tabs for these items, from which you can select a background wallpaper for your Mac and also a screen saver for when it is inactive.

### **About System Preferences**

macOS Sierra has a wide range of options for customizing and configuring the way that your Mac operates. These are located within the System Preferences section. To access this:

**1** Click on this button on the Dock (the bar of icons that appears along the bottom of the screen), or access it from the Applications folder

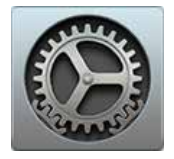

**2** All of the options are shown in the **System Preferences** window

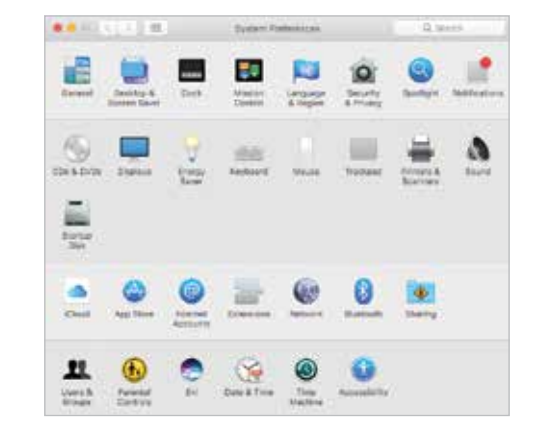

**3** Click once on an item to open it in the main System Preferences window. Each item will have a number of

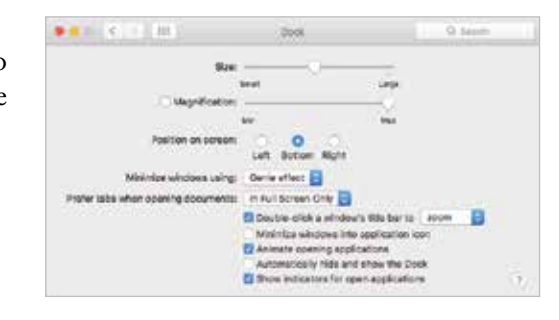

options for customization

**4** Click on the **Show All** button to return to the main System Preferences window

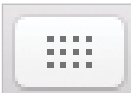

### **Search Options**

Finding items on a Mac or on the web is an important part of everyday computing, and with macOS Sierra there are a number of options for doing this:

#### **Siri**

Siri is Apple's digital voice assistant that can search for items using speech. It has been available on Apple's mobile devices using iOS for a number of years, and with macOS Sierra it is now available on Mac desktops and laptops. See pages 18-21 for more details about setting up and using Siri.

#### **Spotlight search**

Spotlight is the dedicated search app for macOS. It can be used over all the files on your Mac and the internet. To use Spotlight:

 $\bullet$   $\equiv$ Q Click on this icon at the right<br>of the Apple Menu bar of the Apple Menu bar **2** Click in the Spotlight Q licotight field Search box **3** Enter a keyword, or Q. Nickvandome phrase, for which riciovandome you want to search to: ware inste bearing **4** The top hits from within your apps are shown in the left-hand panel. Click on one to view its details

**5** Scroll down the left-hand panel to view different search result options, such as entries from Wikipedia, the web or a dictionary definition of a word

#### **Finder search**

This is the search box in the top right-hand corner of the Finder and can be used to search for items within it. See page 66 for details about using Finder search.

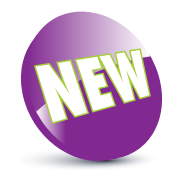

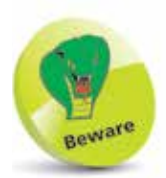

Spotlight starts searching for items as soon as you start typing a word. So don't worry if some of the first results look inappropriate, as these will disappear once you have finished typing the full word.

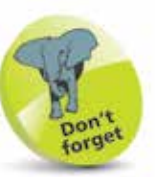

Spotlight search can show results from your Mac, the internet, iTunes, the App Store and also items such as movies nearby and local restaurants. These are displayed on a map within the Spotlight search results.

### **Using Siri**

Now available with macOS Sierra, Siri is the digital voice assistant that can be used to vocally search for a wide range of items from your Mac and the web. Also, the results can be managed in innovative ways so that keeping up-to-date is easier than ever.

### **Setting up Siri**

To set up and start using Siri:

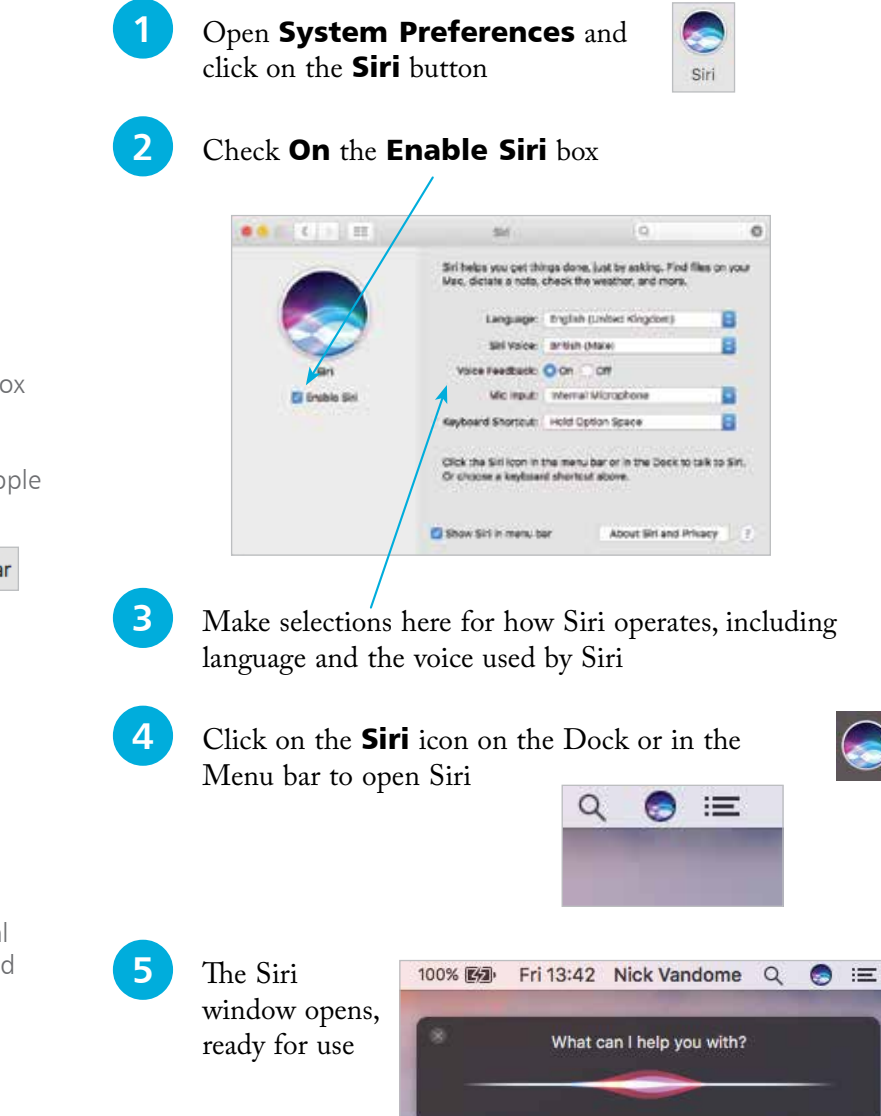

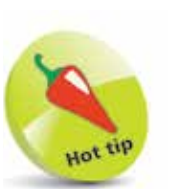

Check On the Show Siri in menu bar box to show the Siri icon in the top right-hand corner of the main Apple Menu bar.

Show Siri in menu bar

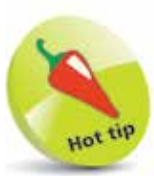

An internal or external microphone is required in order to ask Siri questions.

### **Searching with Siri**

Siri can respond to most requests, including playing a music track, checking the weather, opening photos and adding calendar events. If you open Siri but do not ask a question, it will prompt you with a list of possible queries. Click on the microphone icon at the bottom of the panel to ask a question. It is also possible to ask questions of Siri while you are working on another document.

Siri can search for a vast range of items, from your Mac or the web. Some useful Siri functions include:

#### **Searching for documents**

This can be refined by specifying documents covering a specific date or subject:

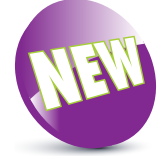

Ask Siri to find and display documents with a criteria, e.g. created by a specific person

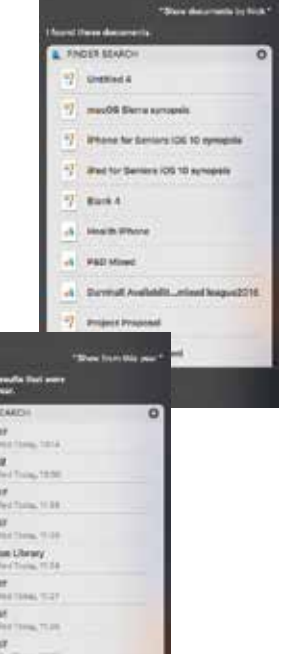

un.  $\overline{u}$  $rac{m}{n}$  $\frac{778}{11}$ ×  $\frac{173}{163}$ ā m **STLIKE** s.  $722.48$ 

Some things you can ask me: Look up my videos taken in Edinburgh Add The Waterfall by My Morning Jacket to my Text Andrew I'm on my way Should I bring an untbrella? Check my email Set up a meeting at 9 What is today's date? What's Emly's address?

Ų

It is possible to ask Siri to search for specific types of documents, e.g. those created in Pages, or PDF files.

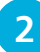

**2** Ask Siri to refine the criteria, e.g. only include documents from a specific date range. Click on an item to open it in its related app

**...cont'd**

### **Drag and drop results**

Once search results have been displayed by Siri they can be managed in a variety of ways. One of these is to copy an item in the search results into another app, by dragging and dropping:

- Ask Siri to display a certain type of item, such as a map location or an image
- **2** Drag the resulting item into another app, such as a word processing app or the Notes app

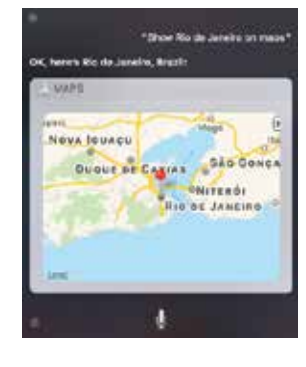

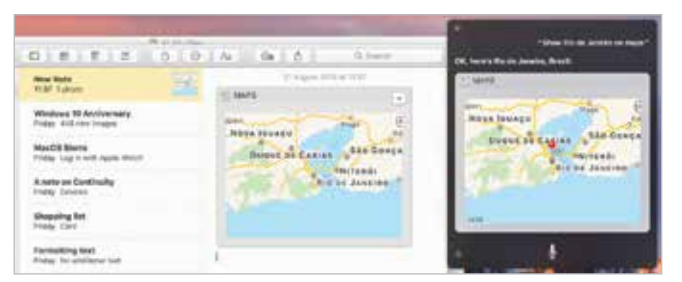

### **Multitasking**

The Siri search window can be left open on the Desktop so that you can ask Siri a question while you are working on something else, e.g. while you are working on a document, ask Siri to display a relevant web page.

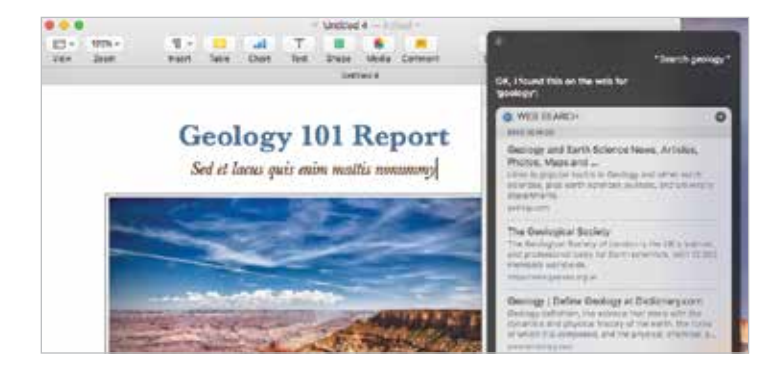

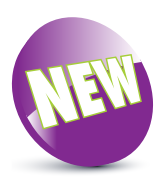

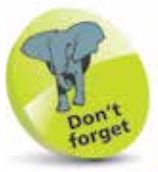

Click on the cross in the top left-hand corner of the Siri window to close it. Otherwise, it can be left open for more queries and searches.

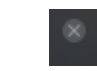

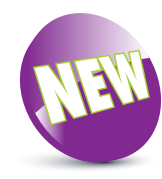

### **Pinning results**

Some search results are dynamic, i.e. they change on a regular basis. This includes items such as sports results and weather forecasts. With Siri, these can be pinned to the Notification Center and they will then be updated when they change. To pin Siri search results:

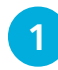

Search for a certain item, such as the results of your favorite sports team

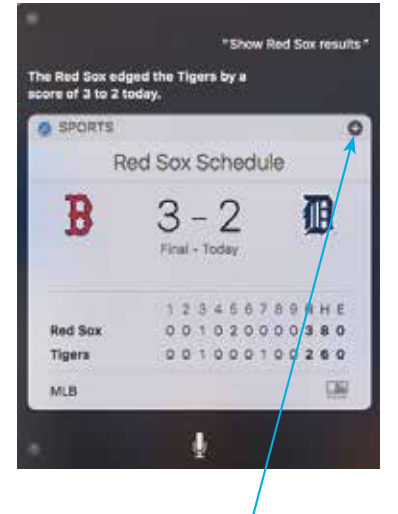

When Siri returns the result, click on this button to pin the search to the Notification Center

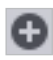

### **3** The item will be pinned to the Notification

Center, which will always display the most recent information, and it will be updated when new details are available

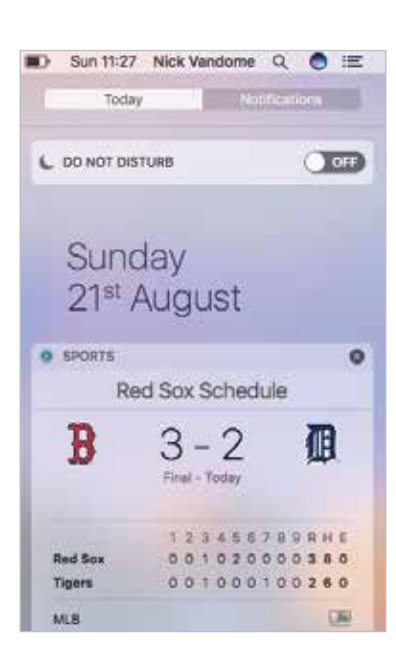

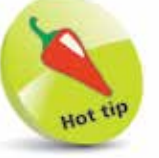

For more information about using the Notification Center, see pages 120-121.

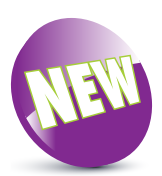

### **Changing the Resolution**

For most computer users, the size at which items are displayed on the screen is an important issue: if items are too small, this can make them hard to read and lead to eye strain; too large, and you have to spend a lot of time scrolling around to see everything.

The size of items on the screen is controlled by the screen's resolution, i.e. the number of colored dots displayed in an area of the screen. The higher the resolution, the smaller the items on the screen; the lower the resolution, the larger the items. To change the screen resolution:

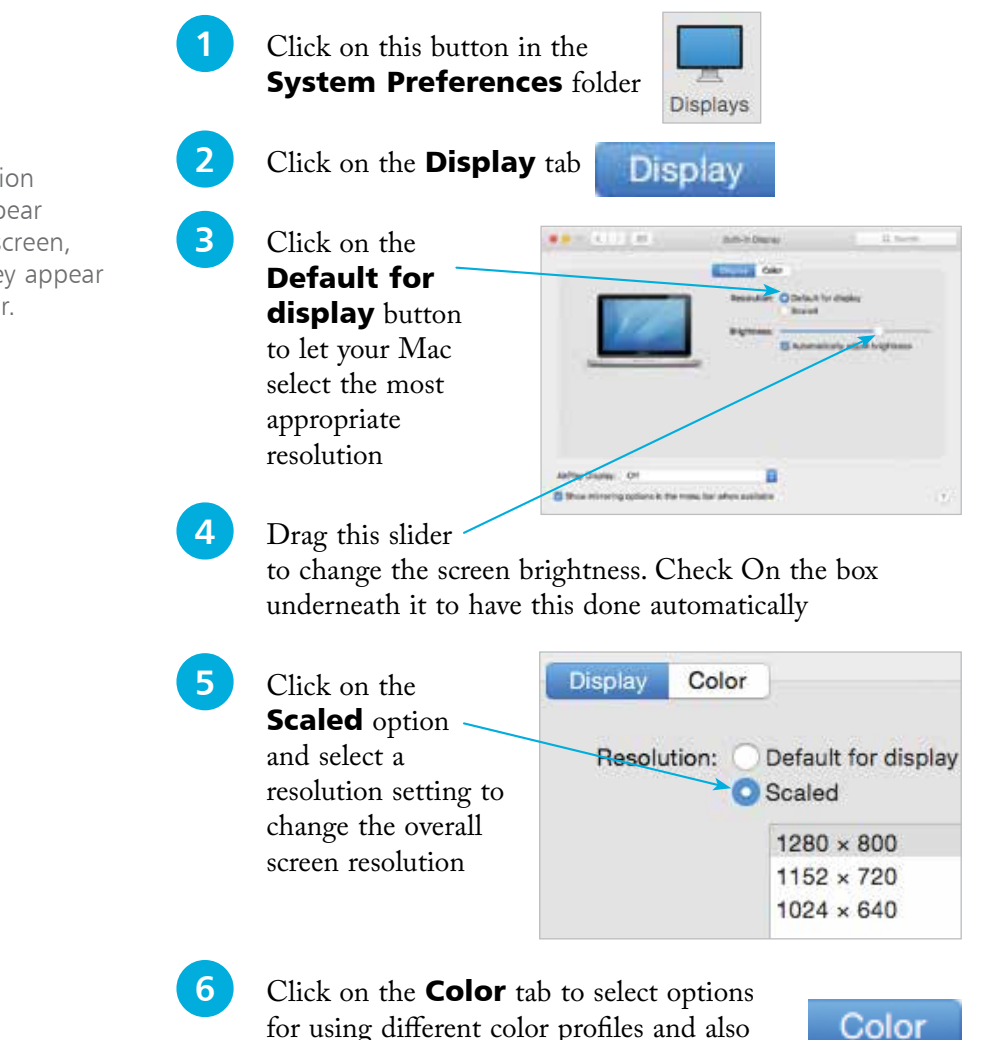

calibrating your monitor

A higher resolution makes items appear sharper on the screen, even though they appear physically smaller.

forge

Introducing macOS Sierra

### **Accessibility**

In all areas of computing it is important to give as many people access to the system as possible. This includes users with visual impairments and also people who have problems using the mouse and keyboard. In macOS this is achieved through the functions of the Accessibility section of System Preferences. To use these:

 $44.163332$ 

[3] Kevins **D** WOOM  $Q_1$  zoom

En Savo **FRE** Description **Billian** 

**Bun Associate case in mers be** 

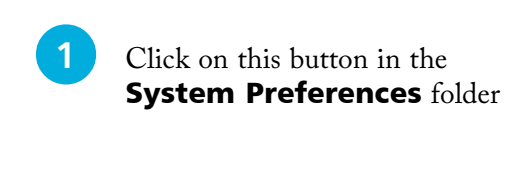

- **2** Click on the **Display** option to change the settings for display colors, contrast, and to increase the cursor size
- **3** Click on the **Zoom** option to change the settings for zooming in on the screen

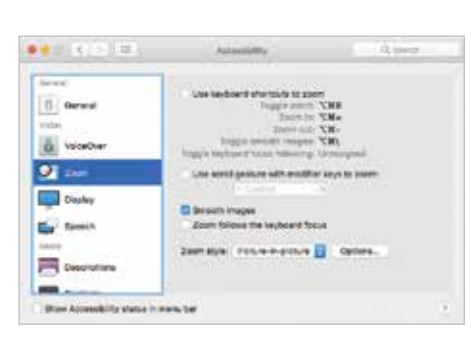

Accessibility

**Ascen** 

#### **4** Click on the VoiceOver

option to enable VoiceOver, which provides a spoken description of what is on the screen

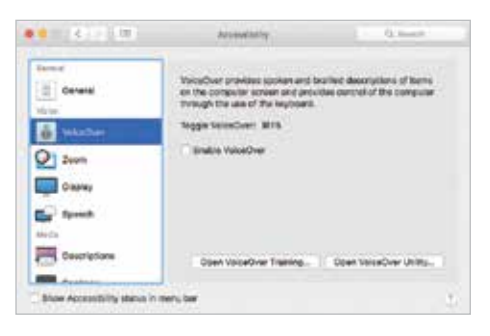

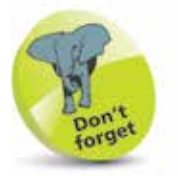

Experiment with the VoiceOver function, if only to see how it operates. This will give you a better idea of how visually impaired users access information on a computer.

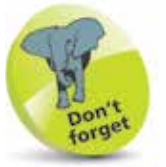

In macOS Sierra, the VoiceOver function has support for iBooks.

# forget

The Audio, Keyboard, and Mouse & Trackpad Accessibility options have links to additional options within their own System Preferences.

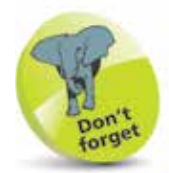

Another option in the Accessibility window is for Switch Control, which enables a Mac to be controlled by a variety of devices including the mouse, keypad and gamepad devices.

**...cont'd**

### **5** Click on the Audio option to select an on-

screen flash for alerts, and settings for how sound is played

option to access settings for

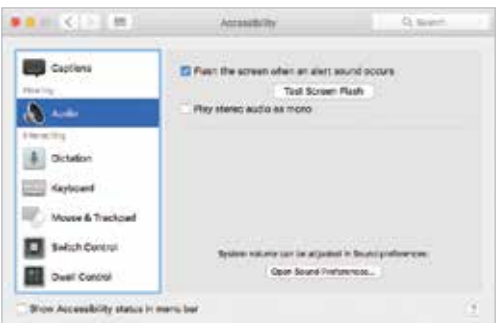

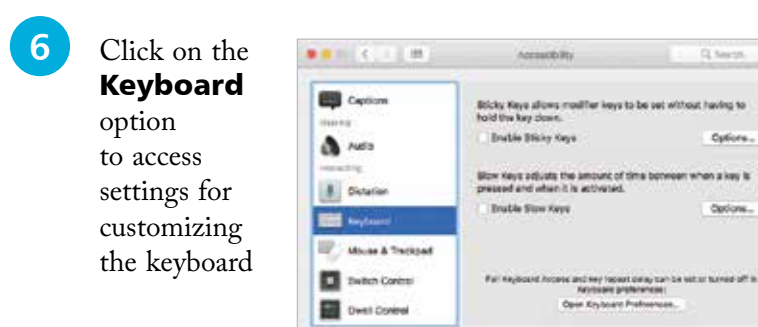

thou Accessibility status in manufact

 $9.81 - 0.21 - 0.01$ Accounts Inc. Q. teams **EB** Captions Moves Keys allows the measure pointer to be controlled saling the<br>Reykoard number pad. **HARRY Bratie Mouse Keys** Cytions. a Note Double-click speed **A** Distance El Spring-loading delay **Emil Reyboard Krust By DEMATRICAN** grow built-in trackpad when m **D** INRO Corp. Tracksed Dottens... Mouse Gettens... Dwell Control thou Accessibility status in manufact

a.

**Larg** 

**8** Click on the Dictation option

l**<sup>7</sup>** Click on the Mouse & Trackpad option to access settings for customizing these devices

to select preferences for using spoken commands

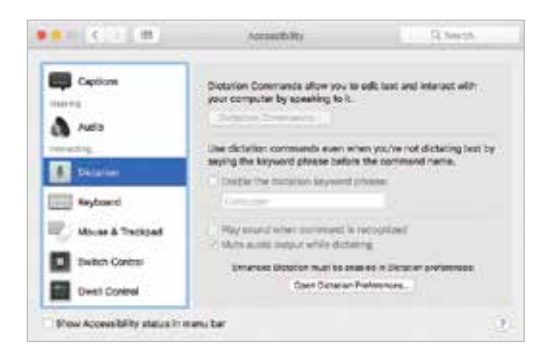

### **The Spoken Word**

macOS Sierra not only has numerous apps for adding text to documents, emails and messages; it also has a Dictation function so that you can speak what you want to appear on screen. To set up and use the Dictation feature:

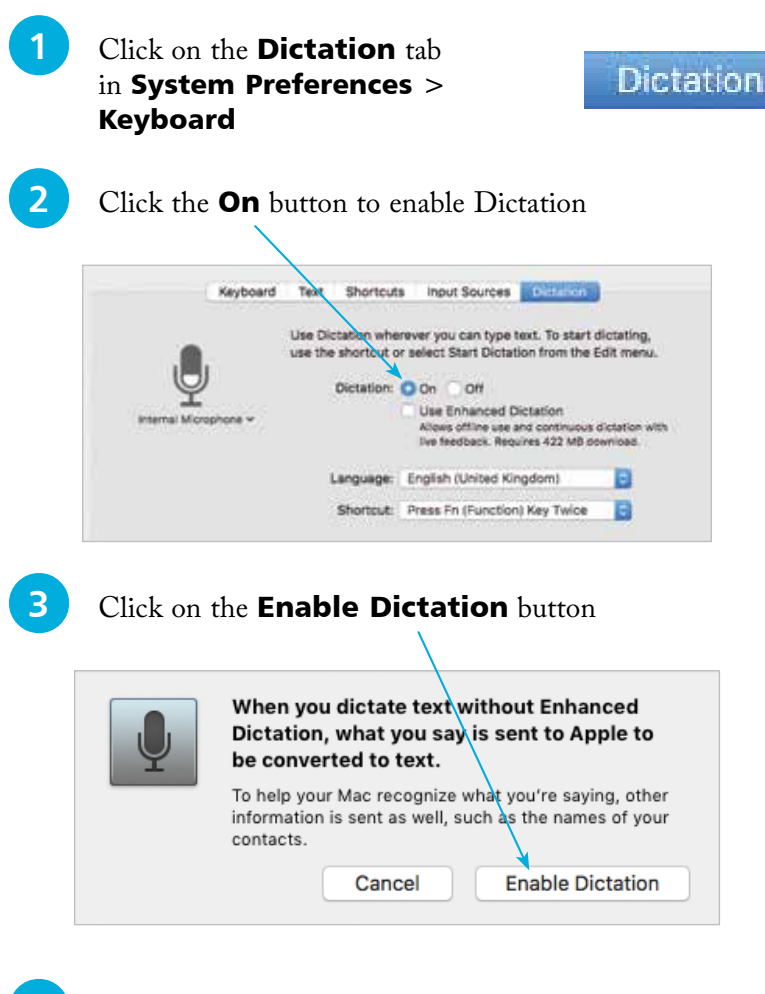

**4** Once Dictation has been<br>turned On, it can be accessed in relevant apps by selecting

**Start Dictation** 

**Edit > Start Dictation** from the Menu bar

**5** Start talking when the microphone icon appears. Click **Done** when you have finished recording your text

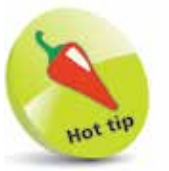

Punctuation can be added with the Dictation function, by speaking commands such as 'comma' or 'question mark'. These will then be converted into the appropriate symbols.

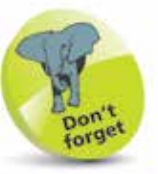

Dictation settings can also be found in System Preferences  $>$  Accessibility  $$ see Step 8 on the previous page.

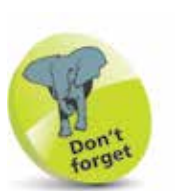

When shutting down, make sure you have saved all of your open documents, although macOS will prompt you to do this if you have forgotten.

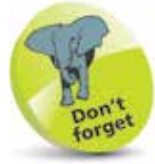

If a password is added, the Lock screen will appear whenever the Mac is woken from sleep and the password will be required to unlock it.

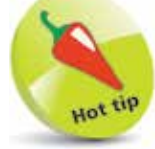

Users of the Apple Watch can unlock their Mac running macOS Sierra, without a password.

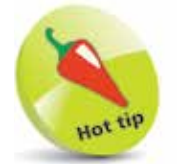

macOS Sierra has a **Resume** function where the Mac opens up in the same state as when it was shut down. See page 54 for details.

### **Shutting Down**

The Apple menu (which can be accessed by clicking on the Apple icon at the top left corner of the Desktop, or any subsequent macOS window) is standardized in macOS. This means that it has the same options regardless of the app in which you are working. This has a number of advantages, not least is the fact that it makes it easier to shut down your Mac. When shutting down, there are three options that can be selected:

- **Sleep**. This puts the Mac into hibernation mode, i.e. the screen goes blank and the hard drive becomes inactive. This state is maintained until the mouse is moved or a key is pressed on the keyboard. This then wakes up the Mac and it is ready to continue work. It is a good idea to add a login password for accessing the Mac when it wakes up, otherwise other people could wake it up and gain access to it. To add a login password, go to System Preferences > Security & Privacy and click on the General tab. Check On the **Require password** checkbox and select from one of the timescale options (*immediately* is best).
- **Restart.** This closes down the Mac and then restarts it again. This can be useful if you have added new software and your computer requires a restart to make it active.
- **Shut Down.** This closes down the Mac completely once you have finished working.

Apple menu Click here to access one of the shut down options

Click here to access the

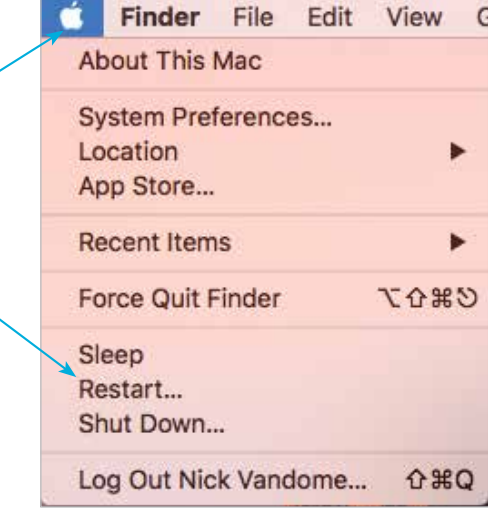